# فتاوه ىلع طئاحلا قرو ليمحت ةيفيك 650DX تنرتنإلا لوكوتورب  $\overline{\phantom{a}}$

المحتويات

المقدمة المتطلبات الأساسية المتطلبات المكونات المستخدمة التكوين المرجع

### المقدمة

يصف هذا المستند عملية تحميل ورق خلفية على 650DX Phones IP.

تمت المساهمة من قبل جبين كالاريثارا وكيني أرايا، مهندسي TAC من Cisco.

# المتطلبات الأساسية

#### المتطلبات

توصي Cisco بأن تكون لديك معرفة بالمواضيع التالية:

- (Cisco Unified Communications Manager (CUCM على IP هواتف تكوين●
	- إعدادات هواتف IP

### المكونات المستخدمة

- IP Phones DX650 ●
- أحدث إصدار أو Cisco Unified Communications Manager 8.6 ●

تم إنشاء المعلومات الواردة في هذا المستند من الأجهزة الموجودة في بيئة معملية خاصة. بدأت جميع الأجهزة المُستخدمة في هذا المستند بتكوين ممسوح (افتراضي). إذا كانت شبكتك مباشرة، فتأكد من فهمك للتأثير المحتمل لأي أمر.

## التكوين

دقة الصورة الموصى بها للورق الخلفي 650DX Cisco هي 1280x.1600 ومع ذلك، ينتقل 650DX الصورة إلى .600×1600

لا يتم عرض px340 العليا والسفلية لصورة 1280x1600 على الجهاز. لتجنب الحصول على الجزء المطلوب من الصورة، أستخدم هذه الخطوات.

الخطوة .1 تغيير حجم الصورة المطلوبة إلى 1600\*.600 هذا هو الحجم الحقيقي للصورة التي تعرض في 650DX.

يمكن إستخدام تلك الخيارات لتغيير حجم الصورة باستخدام Paint MS .

• قم بتمكين خيار **الحفاظ على نسب الأبعاد** وإدخال 600 في الحقل الرأسي، في هذه الحالة سيتم تغيير حجم الصورة بنفس نسبة الأبعاد.

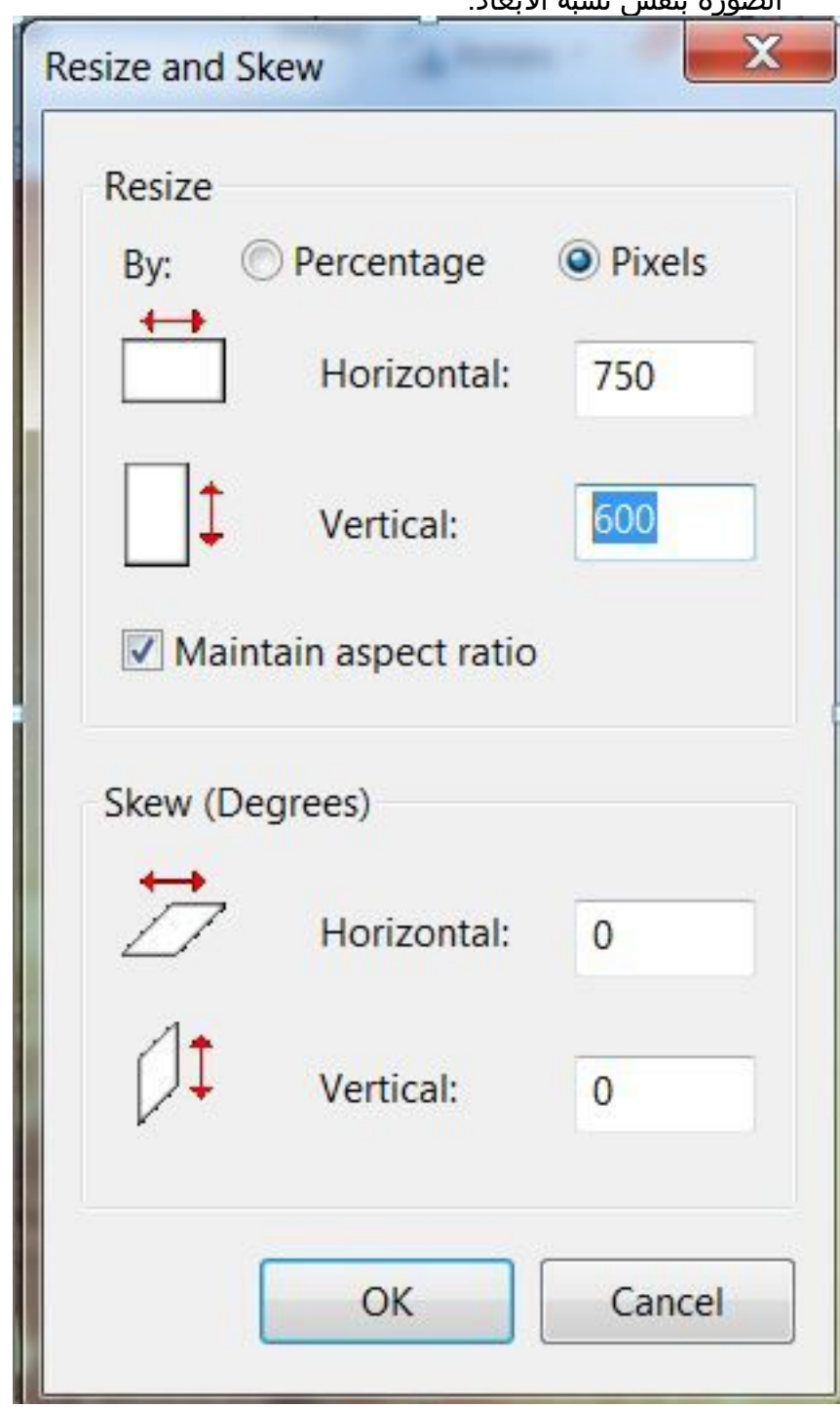

ملاحظة: باستخدام هذه الطريقة، يمكن رؤية الصورة بدون تمديد ولكن قد لا يتم إكمال الجزء الأفقي حيث يجب إستخدام مساحة الإضافة.

• إلغاء تحديد خيار **الحفاظ على نسبة الأبعاد** لإدخال 600 في الحقول الراسية و 1600 في الحقول الأفقية مباشرة، إذا كانت هذه هي الحالة تتغير نسبة أبعاد الصورة وتتمدد الصورة لتتلائم في 1600.

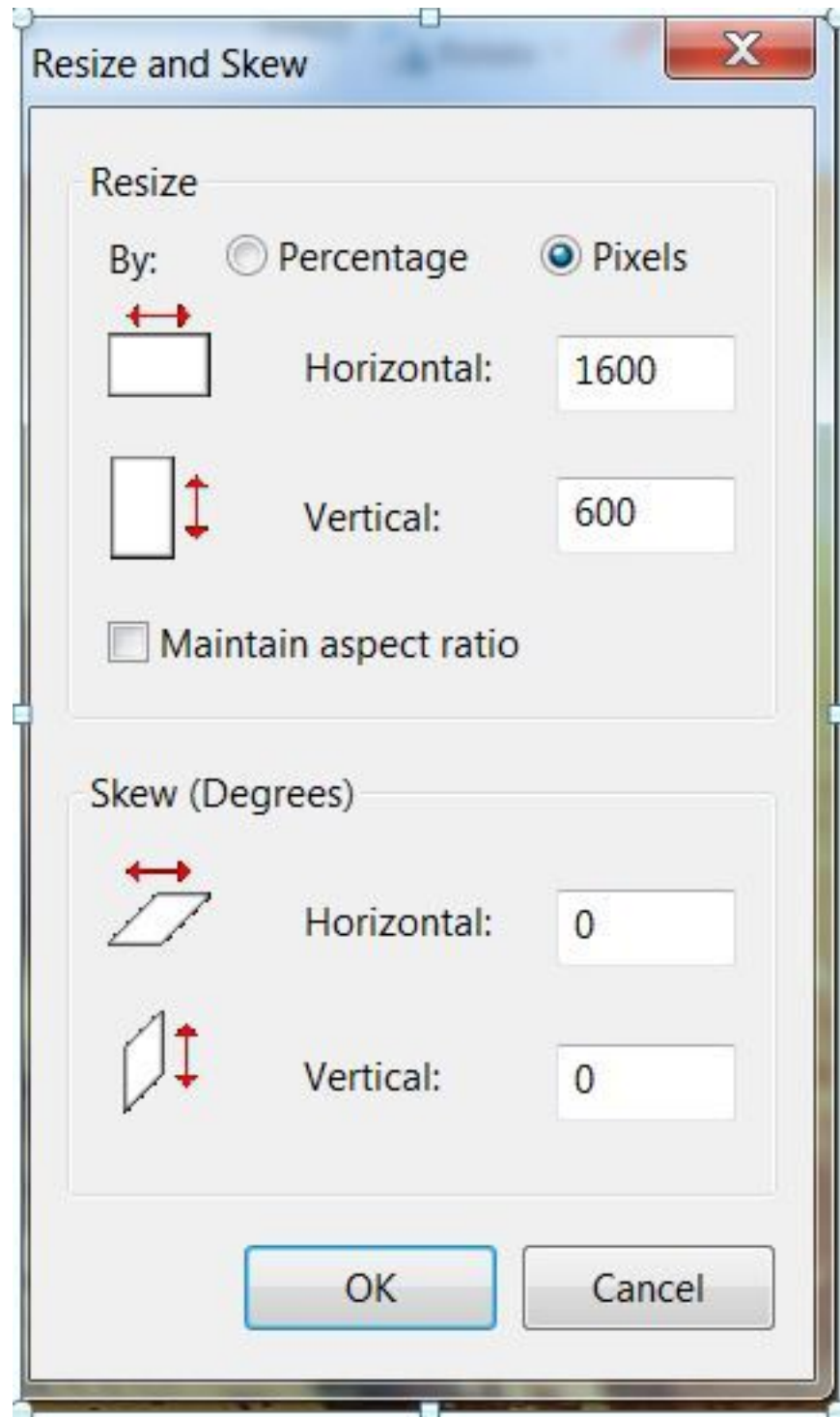

الخطوة 2. بمجرد تغيير حجم الصورة، قم بتحديد الكل ثم تحقق من بعد الصورة الإجمالي.

يمكنك أن ترى أن حجم البعد في هذه الصورة هو 1600\*.600

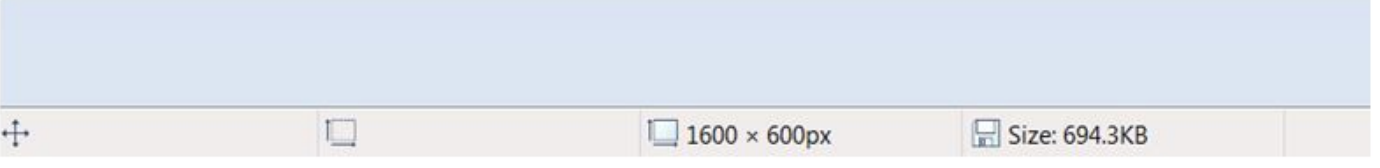

الخطوة 3. احفظ الصورة على هيئة xxx.jpg.

الخطوة 4. افتح نافذة MS Paint جديدة بصفحة فارغة وغير حجمها إلى 1600\*1280. احفظ ك yyy.jpg.

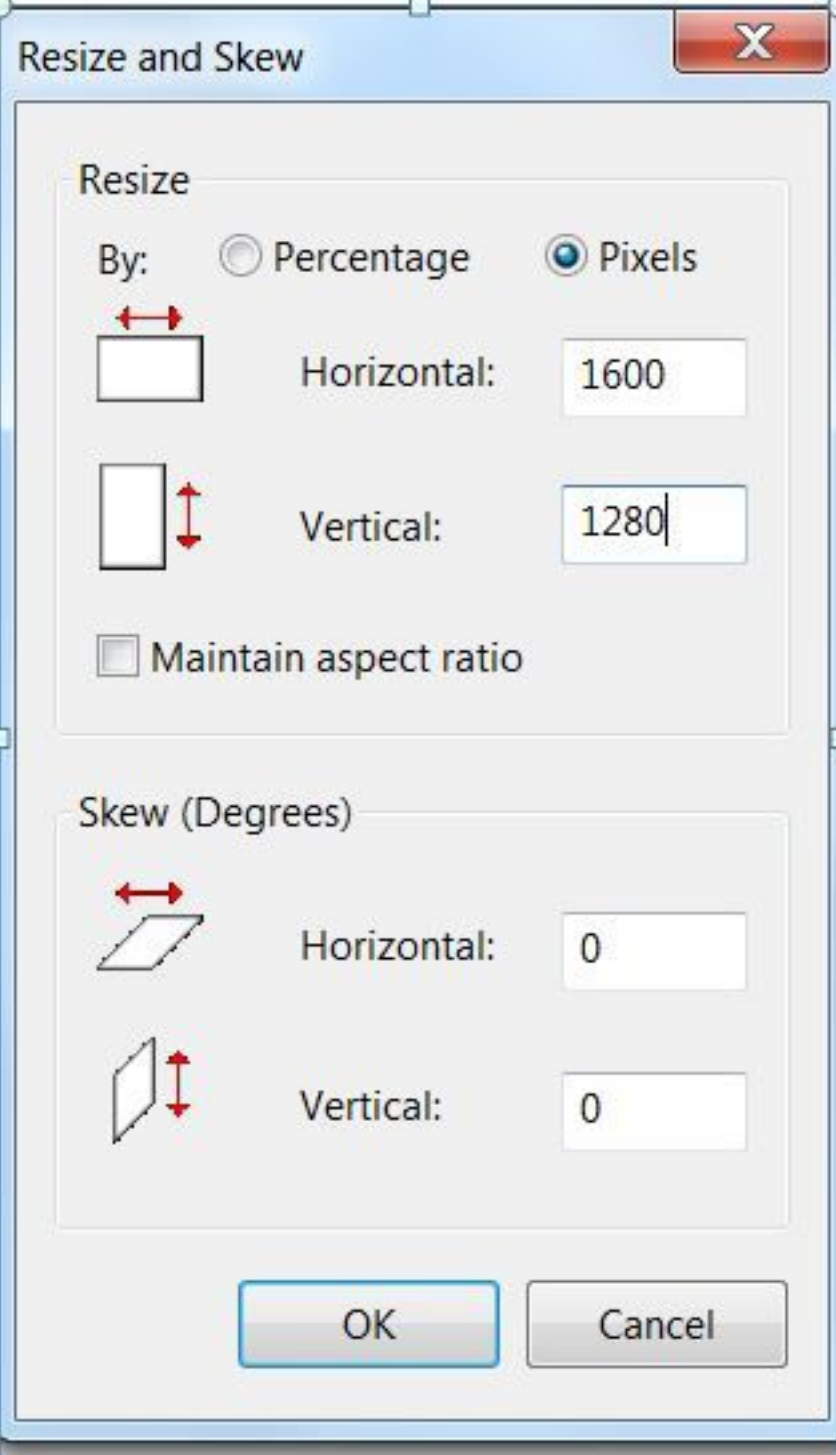

الخطوة 5. انتقل إلى الصورة 1600\*600 المحفوظة (xxx.jpg)، حدد الكل وانسخ إلى الصورة الجديدة الفارغة .(yyy.jpg) 1280\*1600

الخطوة 6. تأكد من أن الصورة المنسوخة موضوعة تماما في المنتصف. يجب أن يكون أعلى أو أسفل المساحة الفارغة 1600\*340.

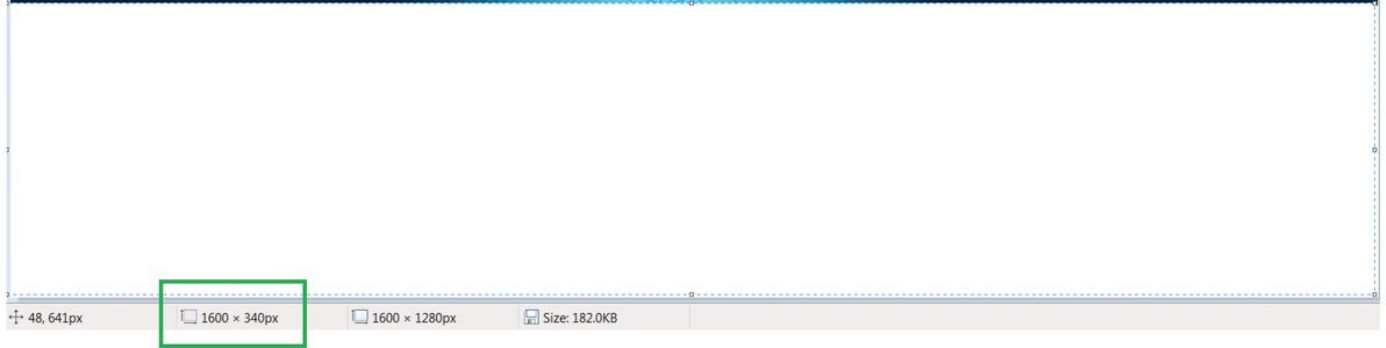

الخطوة 7. احفظ yyyy.jpg. في الخلاصة، ال yyy.jpg الأخيرة لها هذه الأبعاد.

إجمالي بعد الصورة = 1600\*1280

المساحة الفارغة في الأعلى والأسفل = 1600\*.340 هذا الجزء من الصورة مقتطع ولا يعرض في 650DX.

مركز الصورة =1600\*:600 يعرض هذا الجزء من الصورة في 650DX.

الخطوة .8 قم بتحميل صورة خلفية الشاشة (JPG.YYY (إلى دليل أجهزة الكمبيوتر المكتبية24/x1280x1600 على جميع خوادم CUCM مع تنشيط خدمة بروتوكول نقل الملفات المبسط (TFTP(.

الخطوة .9 قم بإعادة تشغيل خدمة TFTP على جميع خوادم CUCM مع تنشيط الخدمة.

الخطوة 10. انتقل إلى ملف تعريف الهاتف المشترك DX650 في إدارة CUCM وقم بإجراء هذه التغييرات.

● إلغاء تحديد تمكين وصول المستخدم النهائي إلى إعداد صورة خلفية الهاتف.

● أدخل اسم ملف صورة خلفية الشاشة في صورة الخلفية.

ملاحظة: يمكن أن يعطي أيضا اسم الصورة الأرضية الخلفية مباشرة على صفحة الهاتف.

● تحقق من تجاوز الإعدادات العامة.

● حفظ التكوين وتطبيقه

الخطوة .11 انتقل إلى صفحة جهاز الهاتف وطبق التكوين على الأجهزة التي تريد تحميل خلفية الشاشة عليها.

## المرجع

[http://www.cisco.com/c/en/us/td/docs/voice\\_ip\\_comm/dx/series/admin/1022/DX00\\_BK\\_C9FCBAE4](/content/en/us/td/docs/voice_ip_comm/dx/series/admin/1022/DX00_BK_C9FCBAE4_00_cisco-dx-series-ag1022/DX00_BK_C9FCBAE4_00_cisco-dx-series-ag1022_chapter_01010.html) [\\_00\\_cisco-dx-series-ag1022/DX00\\_BK\\_C9FCBAE4\\_00\\_cisco-dx-series](/content/en/us/td/docs/voice_ip_comm/dx/series/admin/1022/DX00_BK_C9FCBAE4_00_cisco-dx-series-ag1022/DX00_BK_C9FCBAE4_00_cisco-dx-series-ag1022_chapter_01010.html)[ag1022\\_chapter\\_01010.html](/content/en/us/td/docs/voice_ip_comm/dx/series/admin/1022/DX00_BK_C9FCBAE4_00_cisco-dx-series-ag1022/DX00_BK_C9FCBAE4_00_cisco-dx-series-ag1022_chapter_01010.html) ةمجرتلا هذه لوح

ةي الآلال تاين تان تان تان ان الماساب دنت الأمانية عام الثانية التالية تم ملابات أولان أعيمته من معت $\cup$  معدد عامل من من ميدة تاريما $\cup$ والم ميدين في عيمرية أن على مي امك ققيقا الأفال المعان المعالم في الأقال في الأفاق التي توكير المالم الما Cisco يلخت .فرتحم مجرتم اهمدقي يتلا ةيفارتحالا ةمجرتلا عم لاحلا وه ىل| اًمئاد عوجرلاب يصوُتو تامجرتلl مذه ققد نع امتيلوئسم Systems ارامستناه انالانهاني إنهاني للسابلة طربة متوقيا.